**BECKHOFF** New Automation Technology

# TwinSAFE-Tutorial 9 | DE SafeMotion Wizard

# Realisierung eines Safe Brake Tests (SBT)

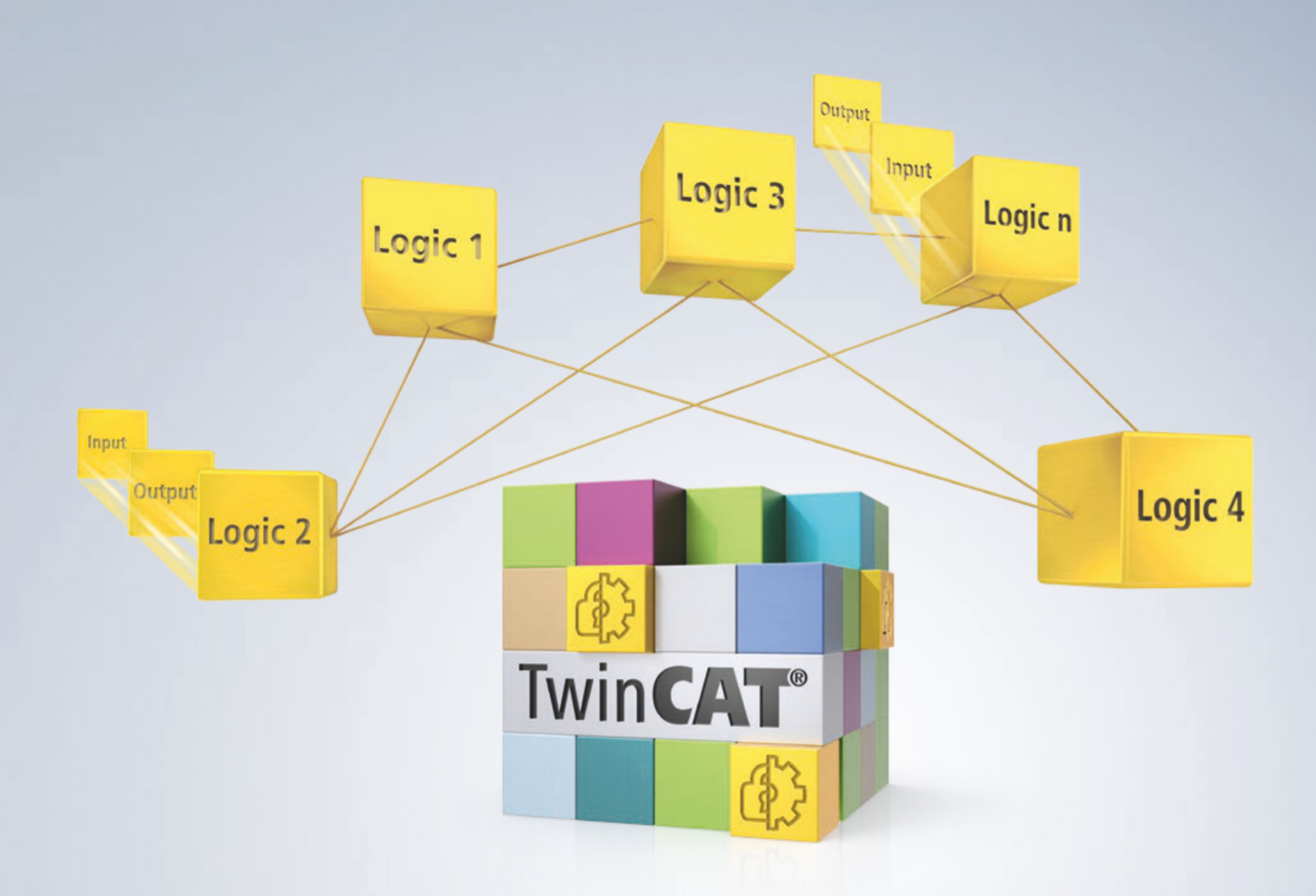

# Inhaltsverzeichnis

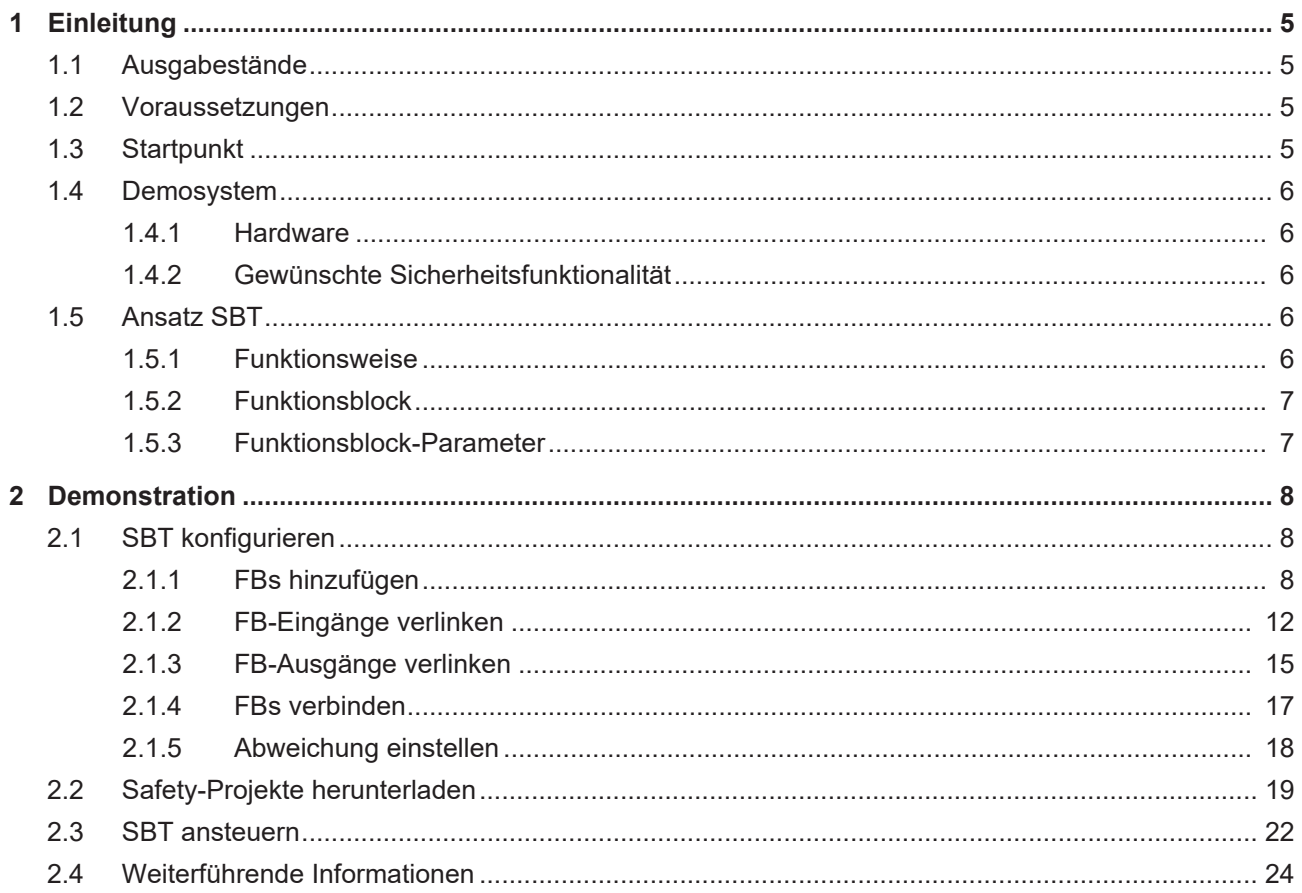

# <span id="page-4-0"></span>**1 Einleitung**

TwinSAFE beinhaltet einige Neuerungen, welche Ihrer Sicherheitssteuerung mehr Funktionalität und Performanz bringen. Eine große Neuerung dabei ist, dass die Funktionalität der Sicherheitssteuerung in jeder TwinSAFE-Komponente integriert sind. Das bedeutet, dass Sie zum Beispiel eine TwinSAFE-Eingangskomponente sowohl als Eingangskomponente als auch die darauf integrierte Sicherheitssteuerung nutzen können, um applikationsspezifische Vorverarbeitungen zu nutzen.

Dies ist das Tutorial 9 einer Tutorialserie.

Ziel dieser Tutorialserie ist es, Ihnen die TwinSAFE-Neuerungen anhand einzelner Beispiele näherzubringen.

In diesem Tutorial geht es um die Erweiterung eines bestehenden SafeMotion-Wizard-Projekts um die SBT-Funktionalität.

# <span id="page-4-1"></span>**1.1 Ausgabestände**

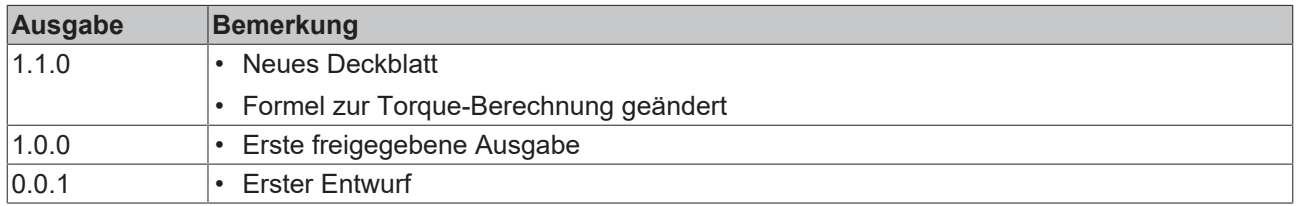

# <span id="page-4-2"></span>**1.2 Voraussetzungen**

Erfüllen Sie für dieses Tutorial folgende Voraussetzungen:

- TwinCAT 3 Version ≥ 3.1.4024.11
- TwinCAT Safety Editor TE9000 ≥ 1.2.1.1
- TwinSAFE Firmware ≥ 03
- AX8000 Firmware ≥ 0104; mit Default Module ID aktiv
- Motor mit integrierter Haltebremse

### <span id="page-4-3"></span>**1.3 Startpunkt**

Zum Startpunkt des Tutorials

- existiert ein TwinCAT-3-Projekt mit Standard-PLC,
- existiert ein EL6910-Projekt,
- existiert ein AX8000-Projekt.

# <span id="page-5-0"></span>**1.4 Demosystem**

### <span id="page-5-1"></span>**1.4.1 Hardware**

Das Demosystem dieses Tutorials besteht aus folgender Hardware:

- CX für die EtherCAT-Kommunikation und die Standard-PLC-Steuerung
- EL6910 als Master TwinSAFE Logic
- EL1918 mit sicheren Eingängen für das Einlesen von Lichtschrankensignalen
- Lichtschranke
- AX8000-x2xx
- Motor mit integrierter Haltebremse

### <span id="page-5-2"></span>**1.4.2 Gewünschte Sicherheitsfunktionalität**

Dieses Tutorial beschreibt die Realisierung der folgenden Sicherheitsfunktionalität:

• Durchführung eines Bremstests nach Anforderung aus der Standard-PLC und der EL6910.

# <span id="page-5-3"></span>**1.5 Ansatz SBT**

#### <span id="page-5-4"></span>**1.5.1 Funktionsweise**

Der Safe Brake Test basiert auf einem direkten Zusammenspiel zwischen der Standard-PLC und Safety.

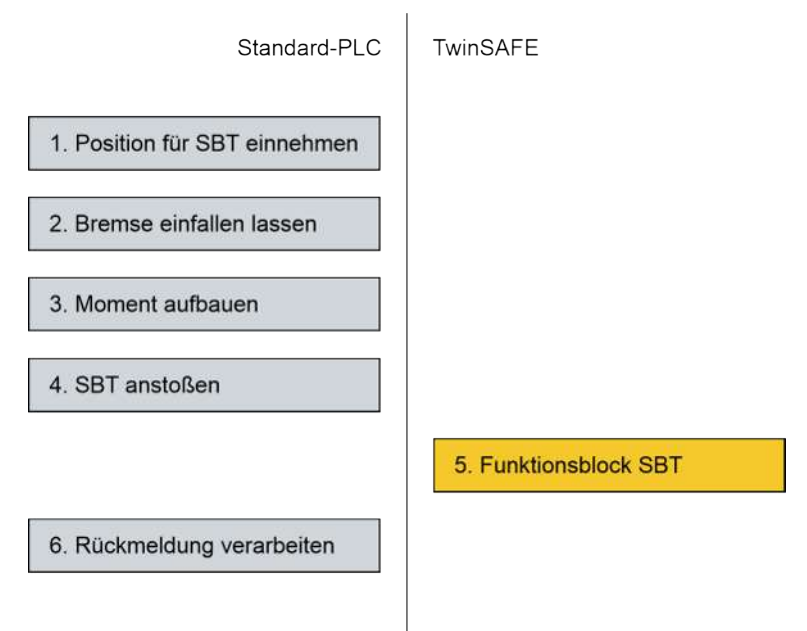

Der Hauptanteil des Bremsentests besteht aus SPS-Code. Der funktionale Test erfolgt auf der Standard-PLC. Die sicherheitstechnische Überwachung des Bremsentests erfolgt auf der Safety-Seite in einem einzelnen Baustein.

### <span id="page-6-0"></span>**1.5.2 Funktionsblock**

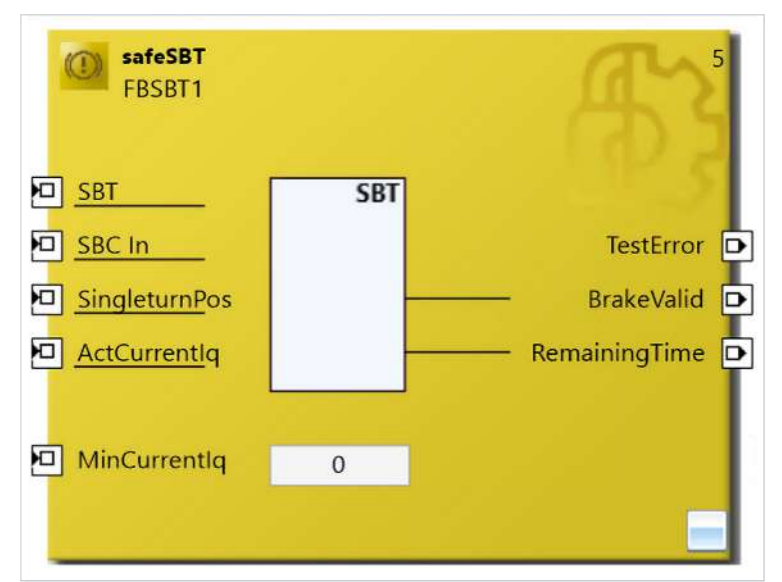

#### **Eingänge**

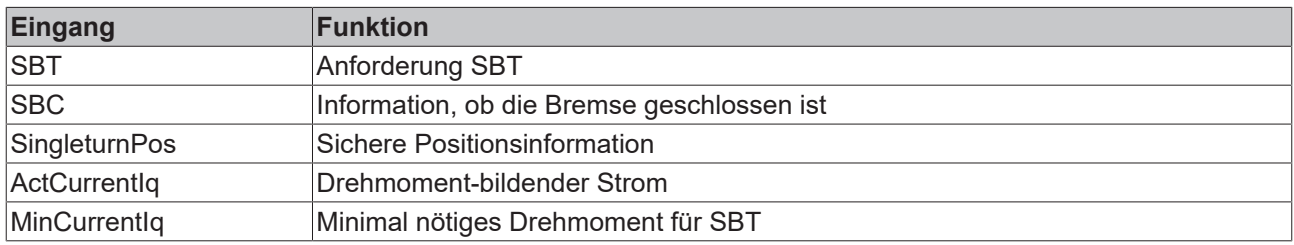

#### **Ausgänge**

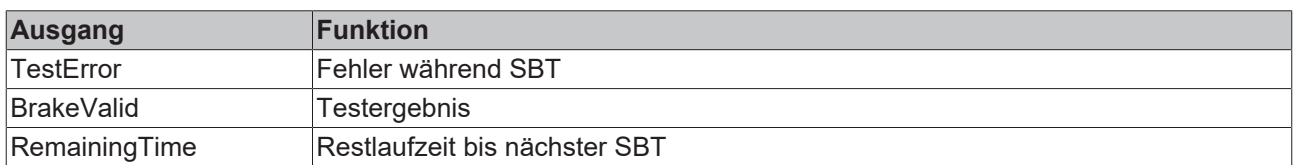

### <span id="page-6-1"></span>**1.5.3 Funktionsblock-Parameter**

In den Funktionsblock-Parametern können Sie die folgenden SBT-Einstellungen treffen.

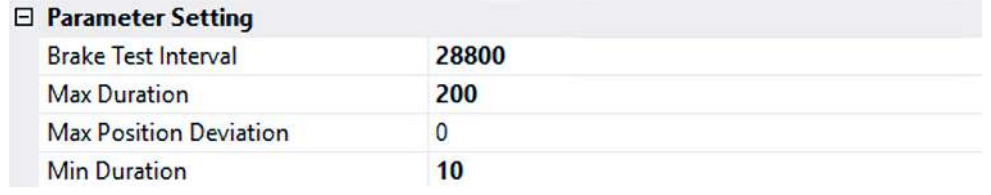

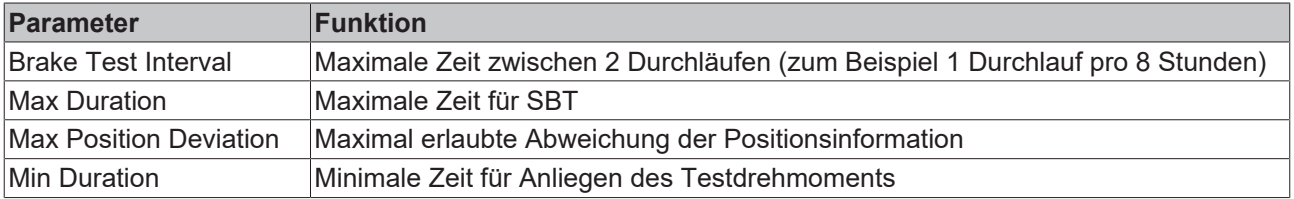

# <span id="page-7-0"></span>**2 Demonstration**

# <span id="page-7-1"></span>**2.1 SBT konfigurieren**

In diesem Kapitel geht es um die Konfiguration der SBT-Funktionalität.

### <span id="page-7-2"></span>**2.1.1 FBs hinzufügen**

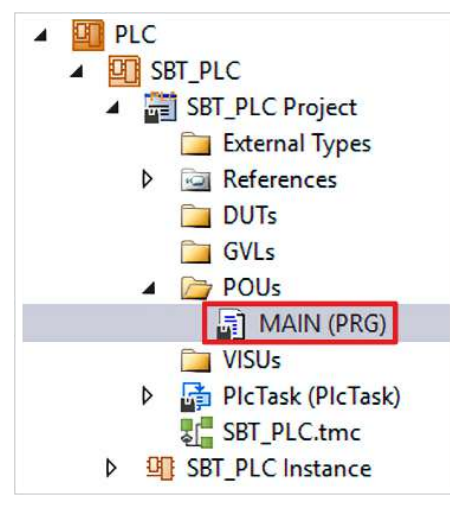

Sie sehen Ihre TwinCAT-3-Solution mit der Standard-SPS, in der eine State Machine implementiert ist, mit der der Bremsentest angesteuert wird.

Gehen Sie wie folgt vor, um SBT sicherheitstechnisch zu konfigurieren:

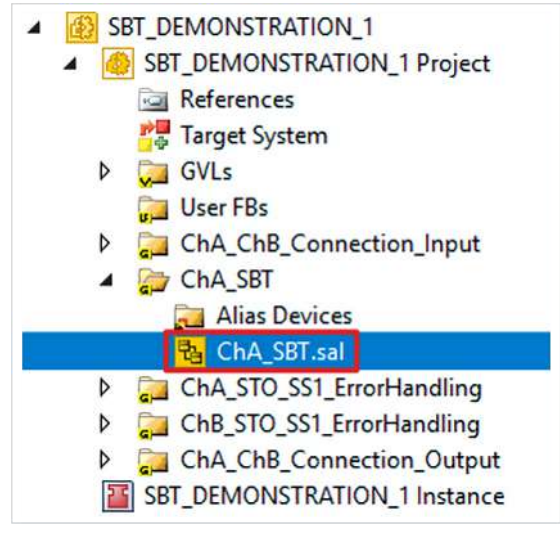

1. Datei "ChA SBT.sal" öffnen

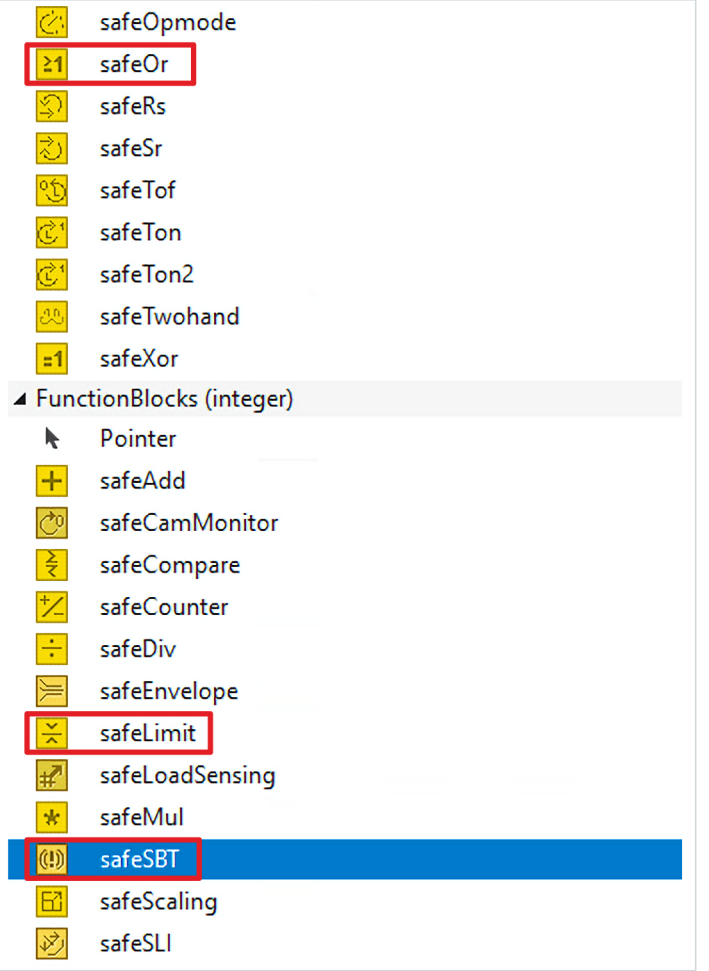

- 2. Aus der Toolbox den Baustein safeSBT zum Netzwerk hinzufügen
- 3. FB safeLimit hinzufügen
- 4. FB safeOr hinzufügen
- 5. Einen zweiten FB safeOr hinzufügen

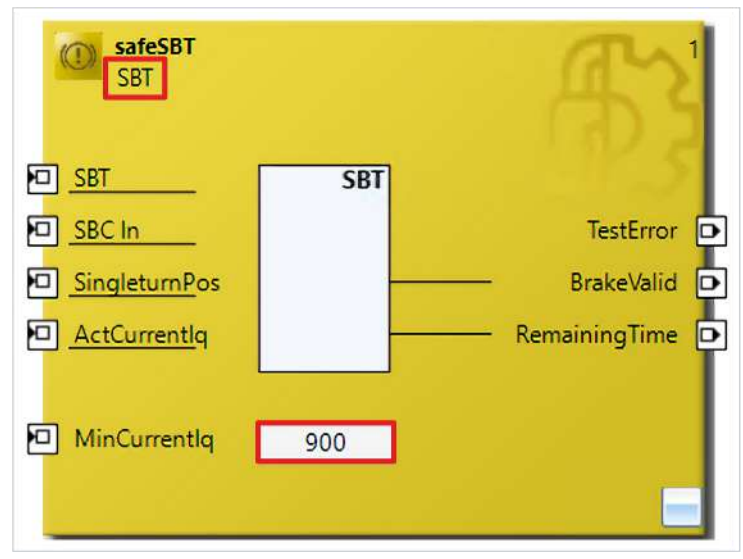

- 6. safeSBT wie gezeigt umbenennen
- 7. Das Grenzdrehmoment wie gezeigt anpassen

Der SBT prüft bei eingefallener Bremse, ob mehr als das Grenzdrehmoment anliegt. Die Berechnung dazu folgt in Kapitel [Weiterführende Informationen \[](#page-23-0)[}](#page-23-0) [24\]](#page-23-0).

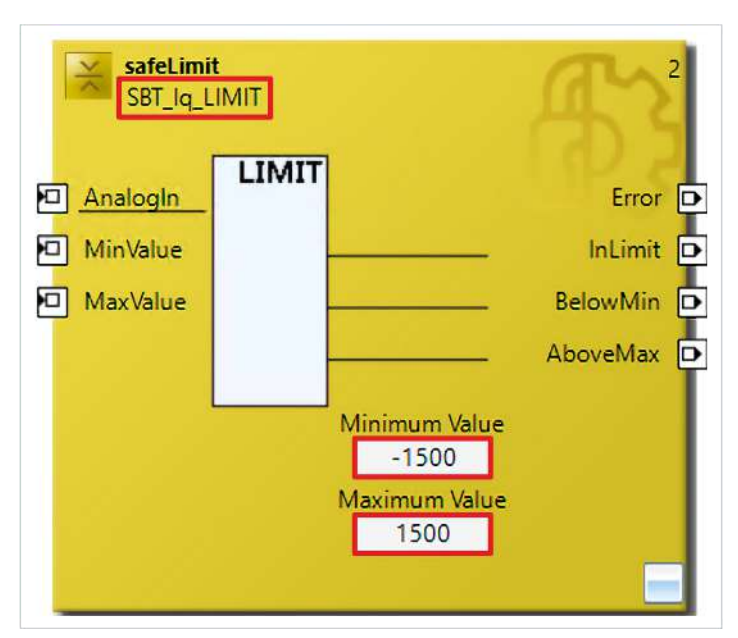

- 8. safeLimit umbenennen
- 9. Den Maximalwert und den Minimalwert wie gezeigt anpassen

Durch diese Werte wird das Drehmoment limitiert.

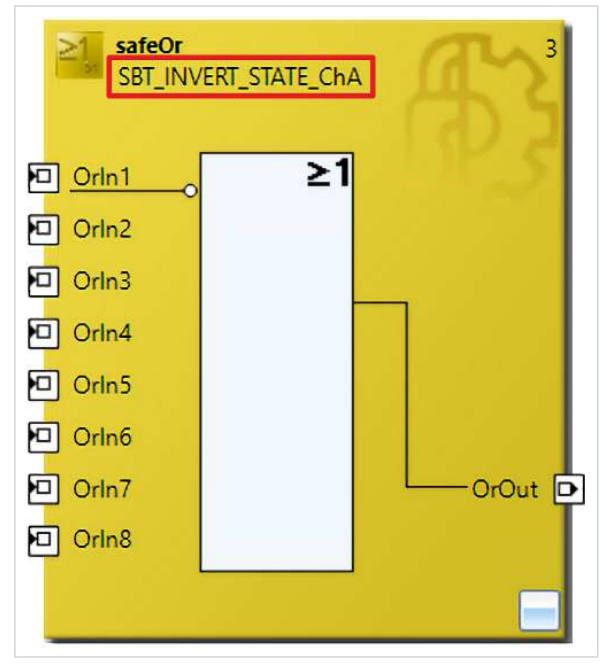

10. Den ersten safeOr umbennen

Mit dem ersten safeOr Baustein wird das Signal invertiert und der SBT-Status nach außen gegeben.

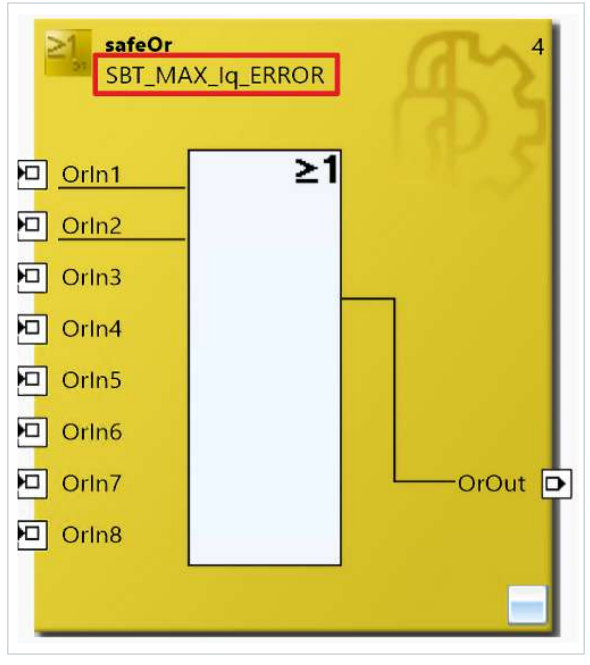

11. Den zweiten safeOr umbennen

Mit den zweiten safeOr wird die SBT-Anforderung mit dem Limit-FB verknüpft.

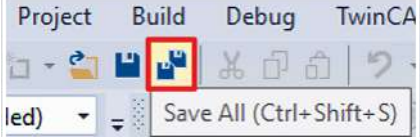

12. In der Menüleiste "Save all" anklicken, um die Einstellungen zu speichern

# <span id="page-11-0"></span>**2.1.2 FB-Eingänge verlinken**

Dieses Kapitel beschreibt die Verlinkung der Eingänge der SBT-Funktionalität.

Das Vorgehen ist dabei für alle Eingänge identisch und hier anhand der Screenshots bei einem Eingang exemplarisch dargestellt.

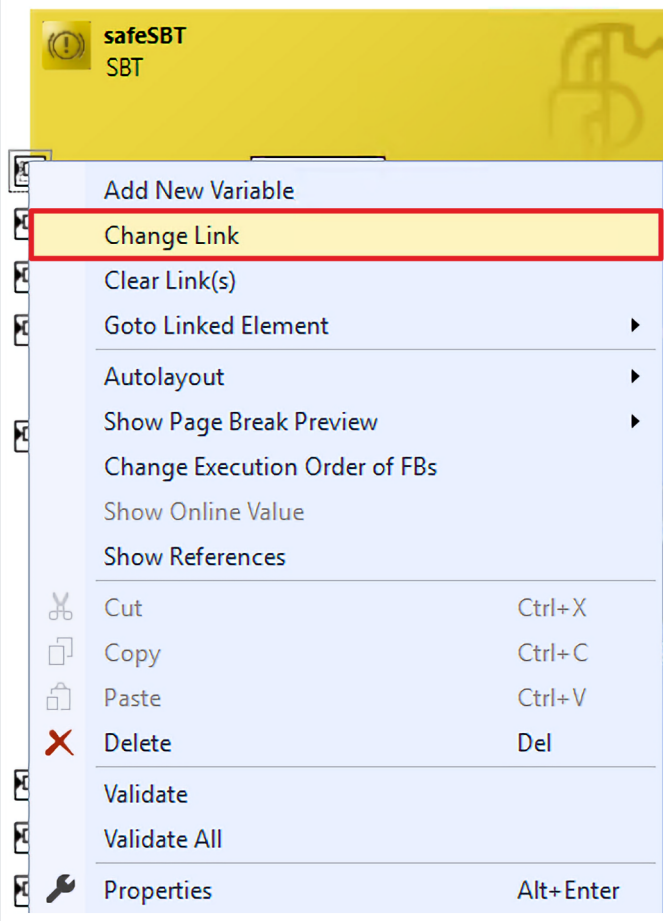

- 1. Rechtsklick auf einen Eingang
- 2. "Change Link" anklicken

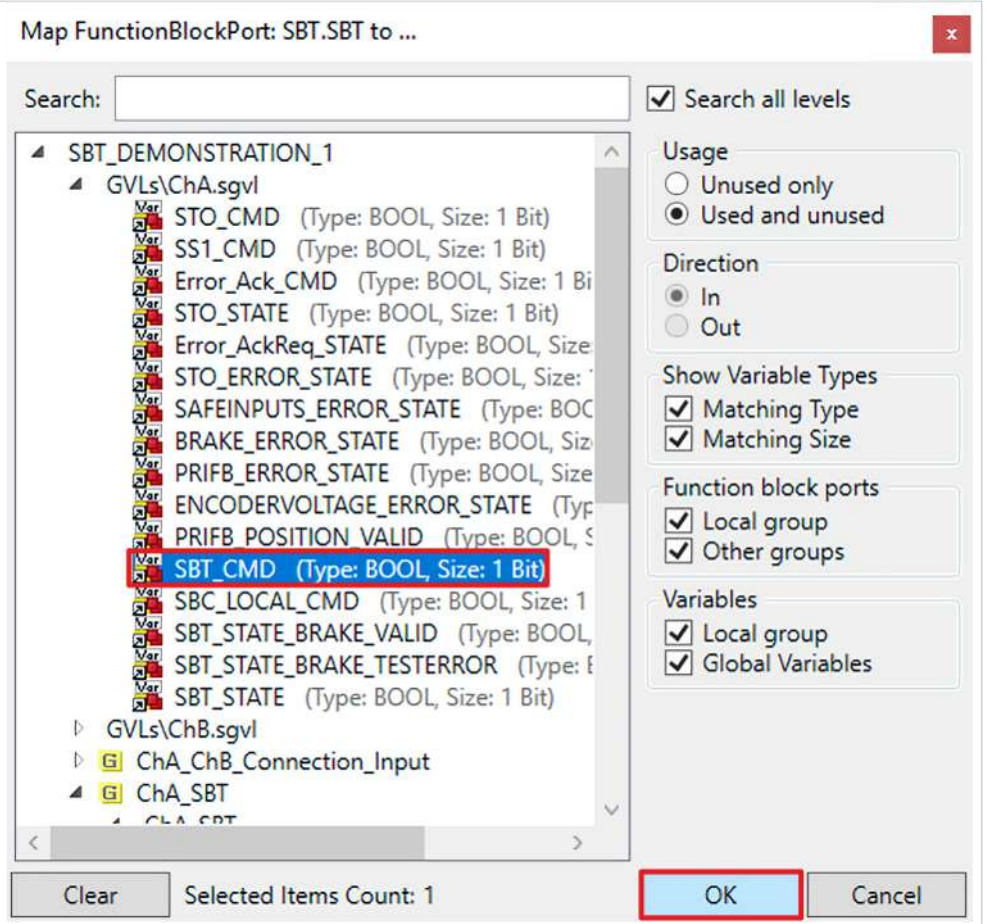

- 3. Variable auswählen
- 4. Auswahl mit "OK" bestätigen
- 5. Eingänge von FB1 nach den Schritten 1 bis 4 gemäß der Tabelle verlinken

Bevor Sie mit der Verlinkung bei FB2 fortfahren, ändern Sie zunächst den Datentyp des Eingangs AnalogIn wie folgt:

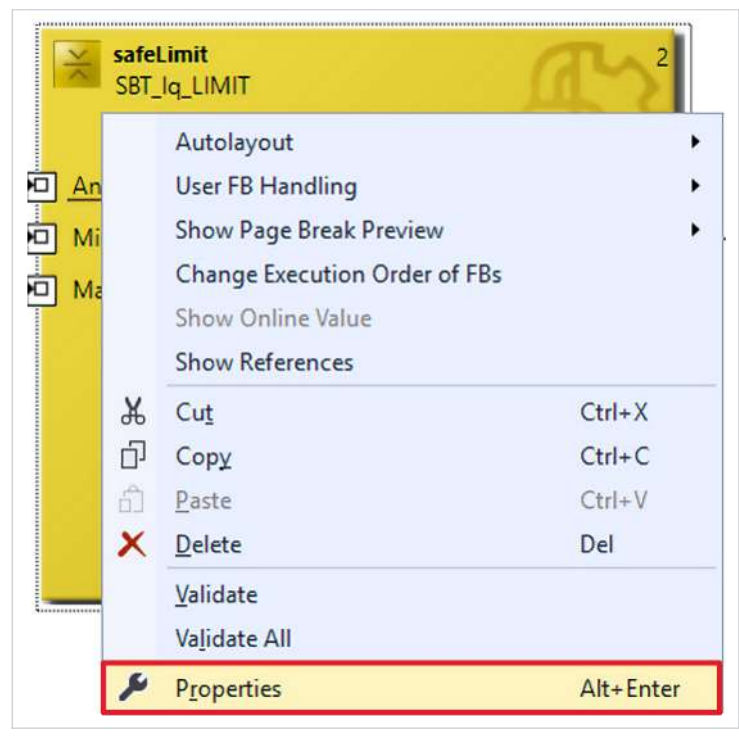

6. Rechtsklick auf den Eingang AnalogIn

#### 7. "Properties" anklicken

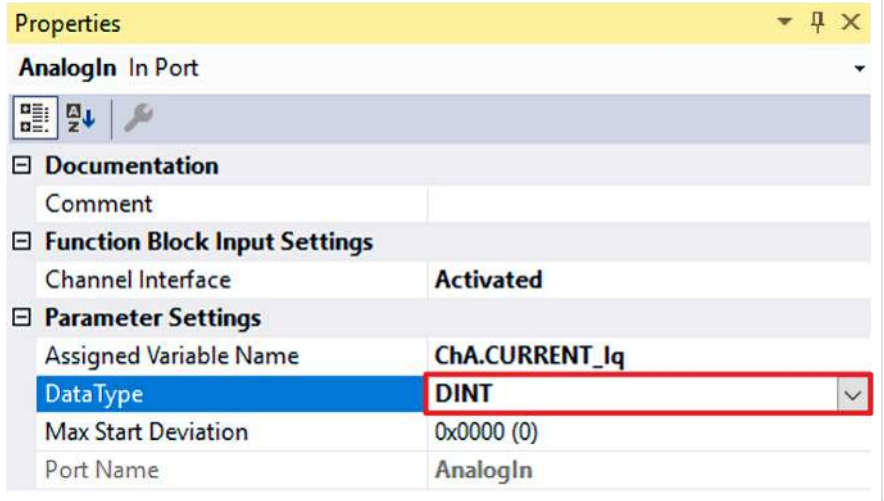

- 8. Im Properties-Feld bei DataType "DINT" auswählen
- 9. Für den Eingang AnalogIn des FB2 die Schritte 1 bis 4 durchlaufen
- 10. Für den Eingang OrIn1 des FB3 die Schritte 1 bis 4 durchlaufen
- 11.Eingang OrIn1 anklicken

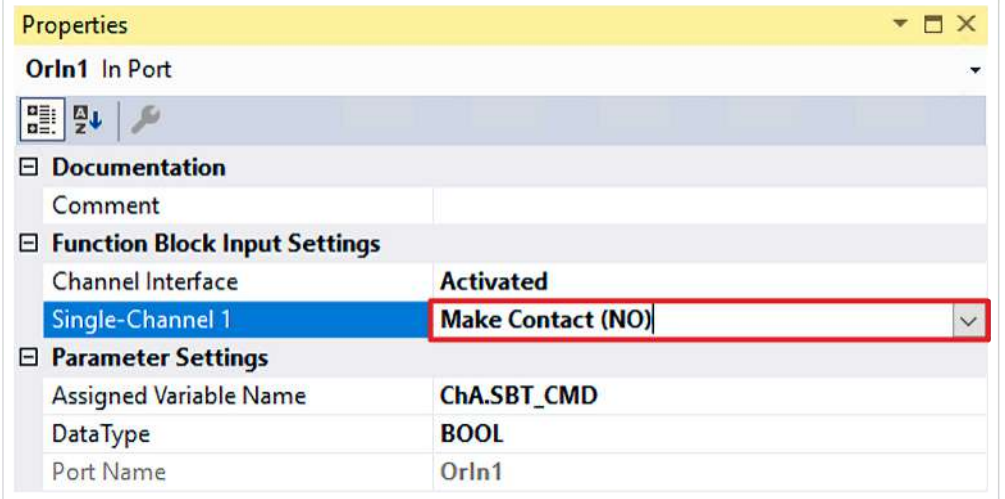

12. Im Properties-Feld bei Single-Channel 1 "Make Contact (NO)" auswählen, um das Signal zu negieren

Es ergeben sich für die einzelnen Eingänge der FBs folgende Verlinkungen:

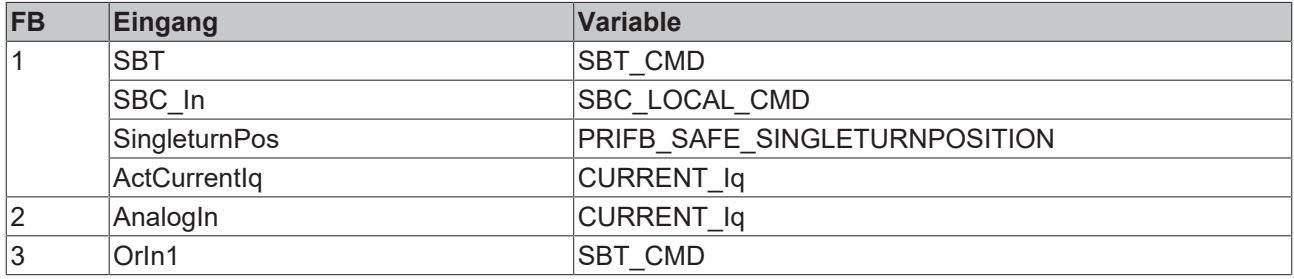

13. In der Menüleiste "Save all" anklicken, um die Einstellungen zu speichern

# <span id="page-14-0"></span>**2.1.3 FB-Ausgänge verlinken**

Dieses Kapitel beschreibt die Verlinkung der Ausgänge der SBT-Funktionalität.

Das Vorgehen ist dabei für alle Ausgänge identisch und hier anhand der Screenshots bei einem Eingang exemplarisch dargestellt.

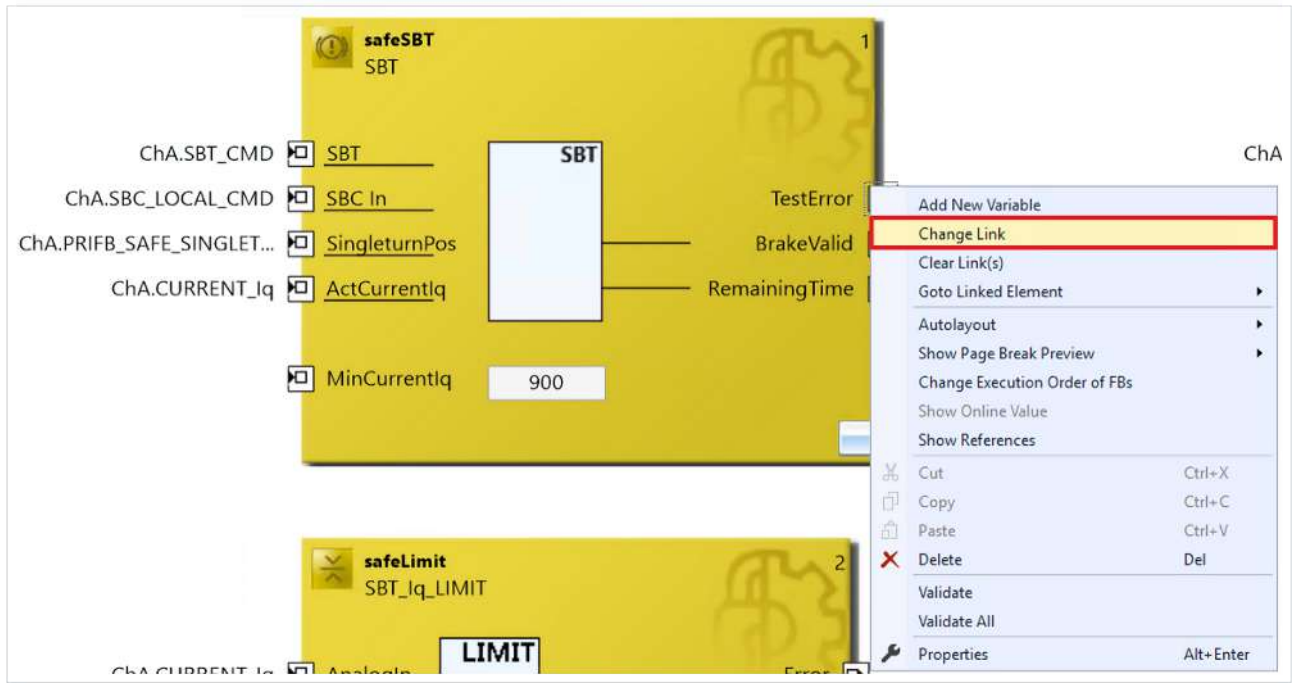

#### 1. Rechtsklick auf einen Ausgang

2. "Change Link" anklicken

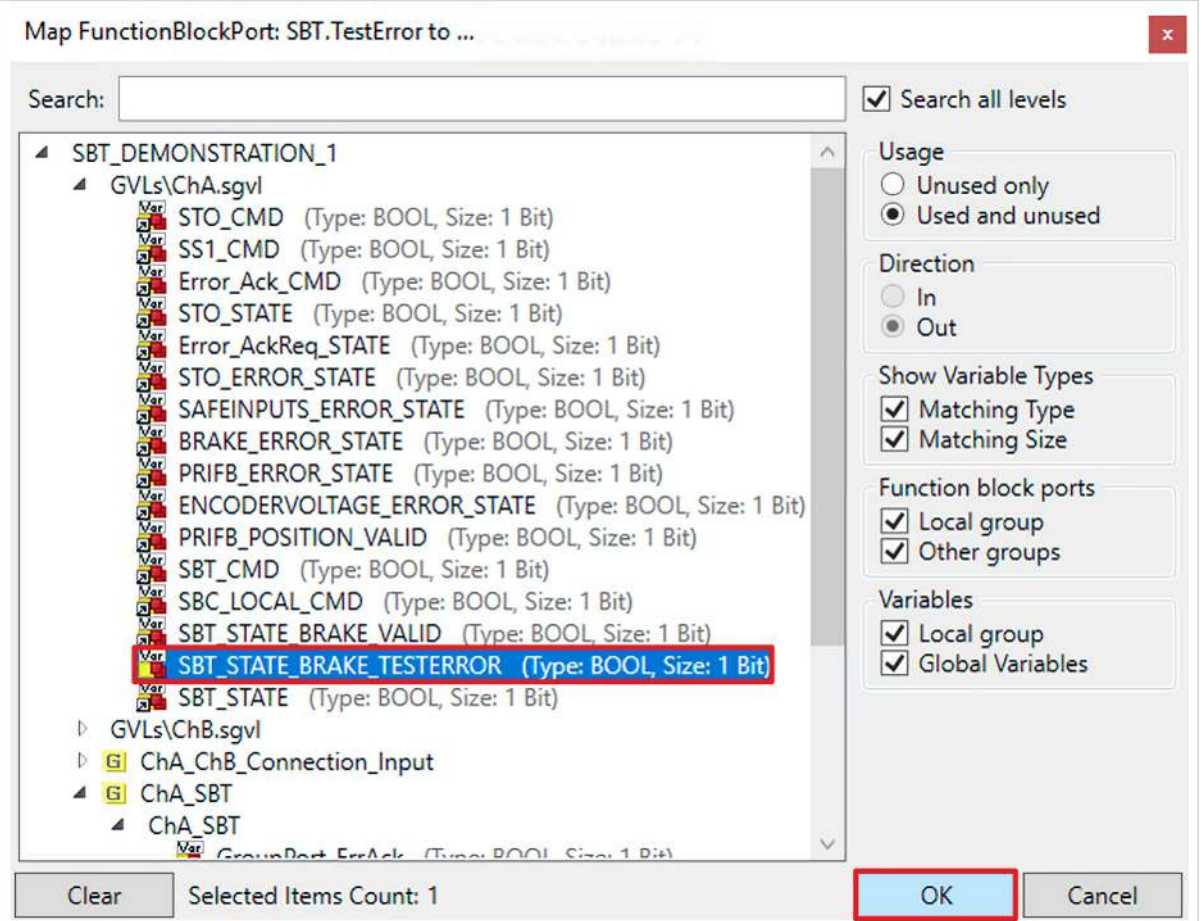

- 3. Variable auswählen
- 4. Auswahl mit "OK" bestätigen

Es ergeben sich für die einzelnen Ausgänge der FBs folgende Verlinkungen:

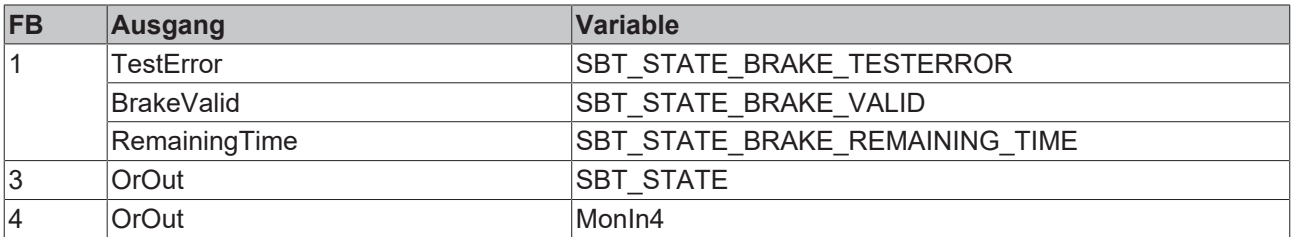

5. In der Menüleiste "Save all" anklicken, um die Einstellungen zu speichern

### <span id="page-16-0"></span>**2.1.4 FBs verbinden**

Als nächstes verbinden Sie die FBs wie folgt:

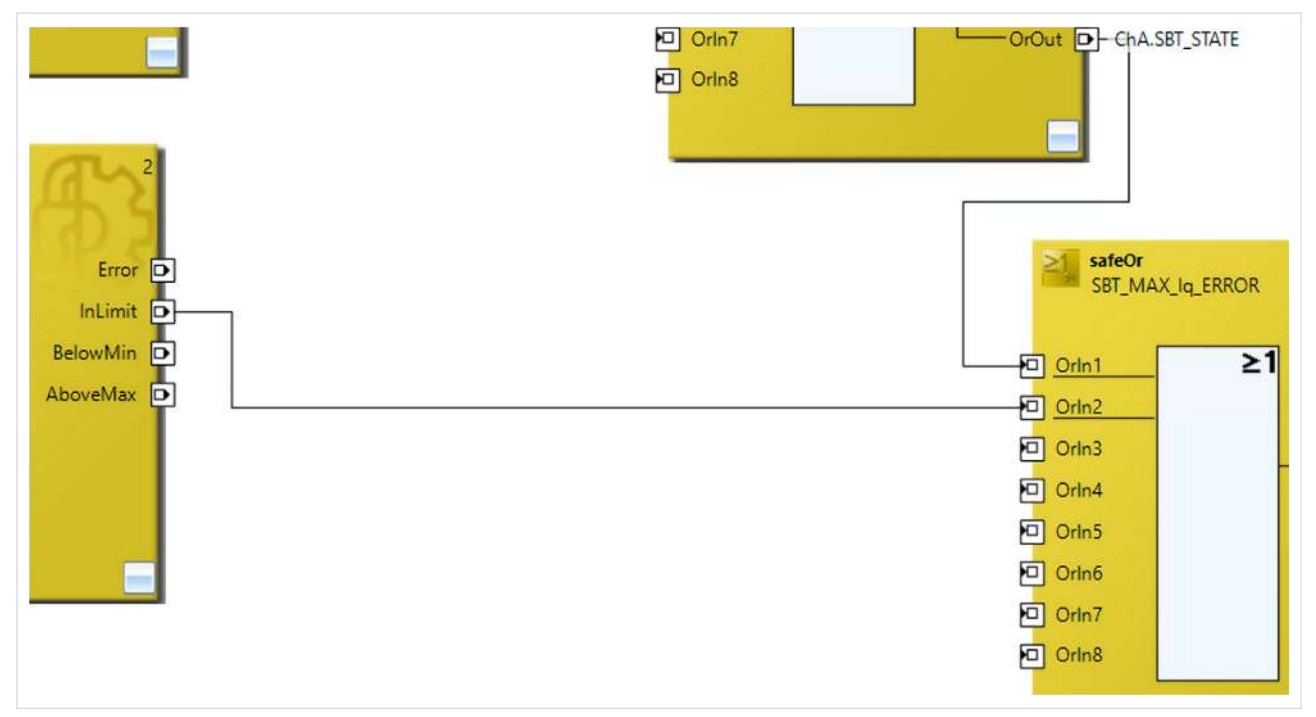

- 1. Ausgang OrOut von FB3 mit Eingang OrIn1 von FB4 verbinden
- 2. Ausgang InLimit von FB2 mit Eingang OrIn2 von FB4 verbinden
- 3. In der Menüleiste "Save all" anklicken, um die Einstellungen zu speichern

### <span id="page-17-0"></span>**2.1.5 Abweichung einstellen**

Als letzten Schritt der SBT-Konfiguration stellen Sie die erlaubte Abweichung ein.

1. Dazu auf den safeSBT-Baustein klicken

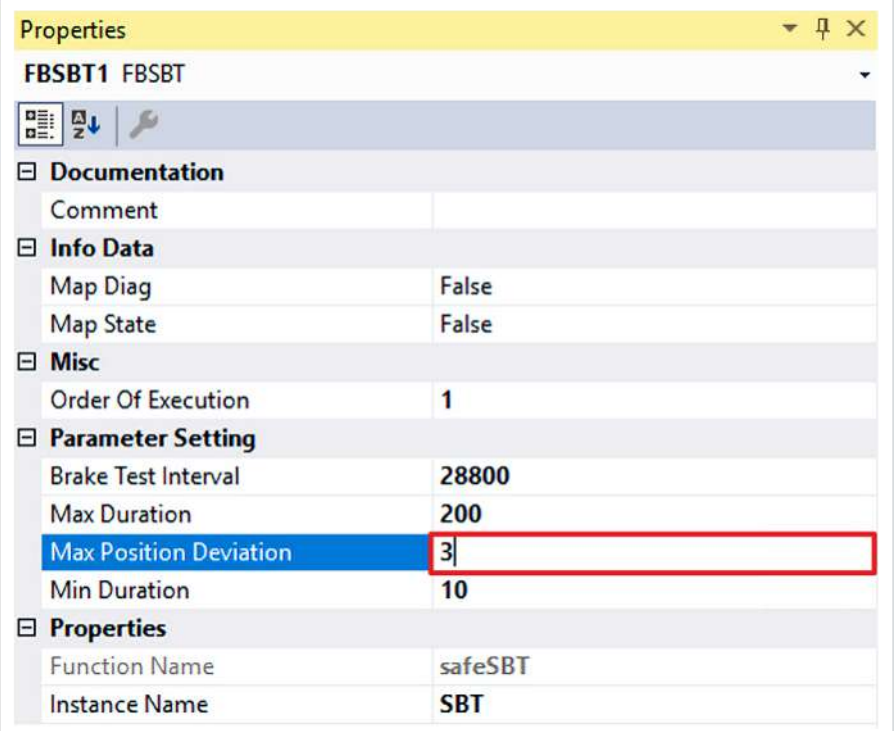

2. Im Properties-Feld den Parameter "Max Position Deviation" gemäß der Abbildung einstellen

3. In der Menüleiste "Save all" anklicken, um die Einstellungen zu speichern

# <span id="page-18-0"></span>**2.2 Safety-Projekte herunterladen**

Nach der Konfiguration laden Sie die Safety-Projekte herunter. Gehen Sie dazu wie folgt vor:

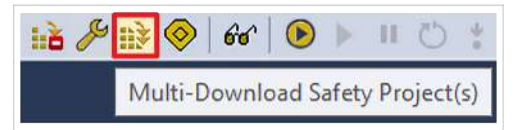

#### 1. "Multi-Download Safety Project(s)" anklicken

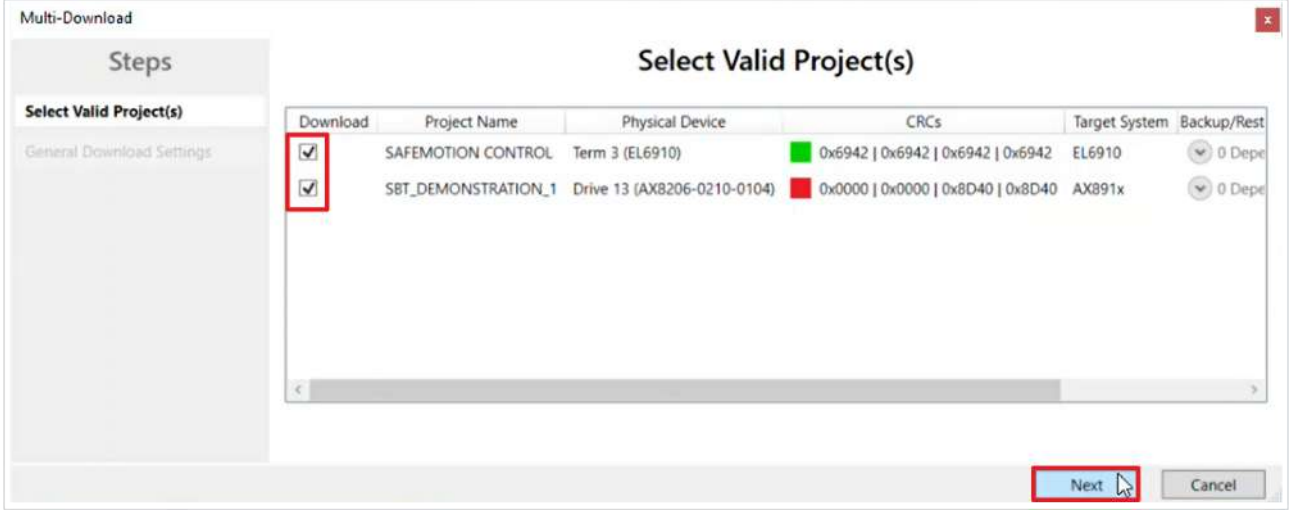

Das Fenster "Select Valid Project(s)" öffnet sich. Hier sehen Sie, welche Safety-Projekte Sie herunterladen können.

- 2. Safety-Projekte auswählen, die Sie herunterladen möchten
- 3. Auswahl mit "Next" bestätigen

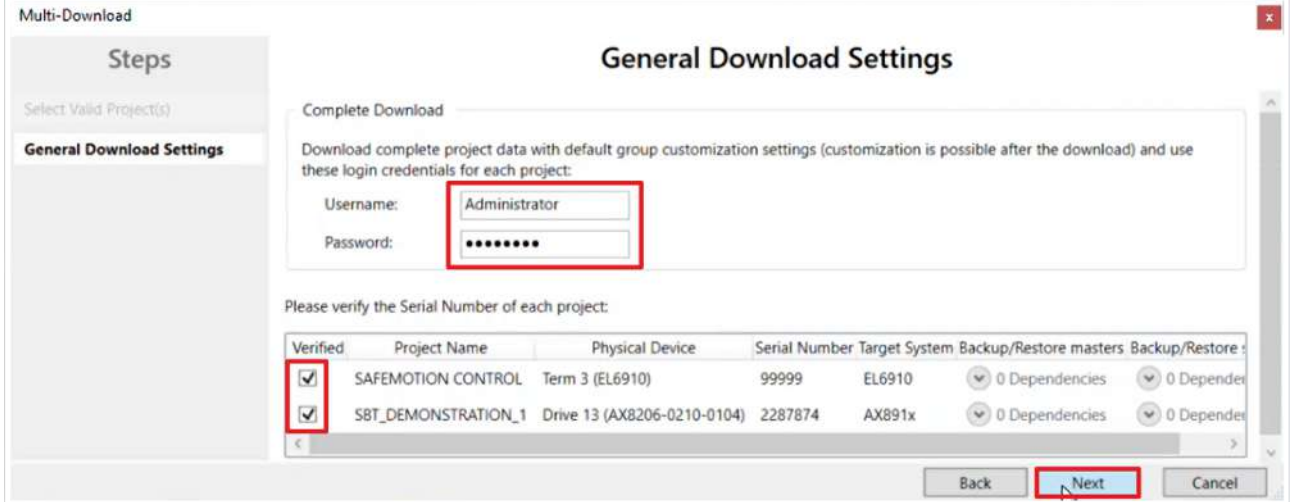

4. Im Fenster "General Download Settings" den Nutzernamen und das Passwort eingeben

Default-Nutzername: Administrator

Default-Passwort: TwinSAFE

- 5. Safety-Projekte auswählen, die Sie herunterladen möchten
- 6. Auswahl mit "Next" bestätigen

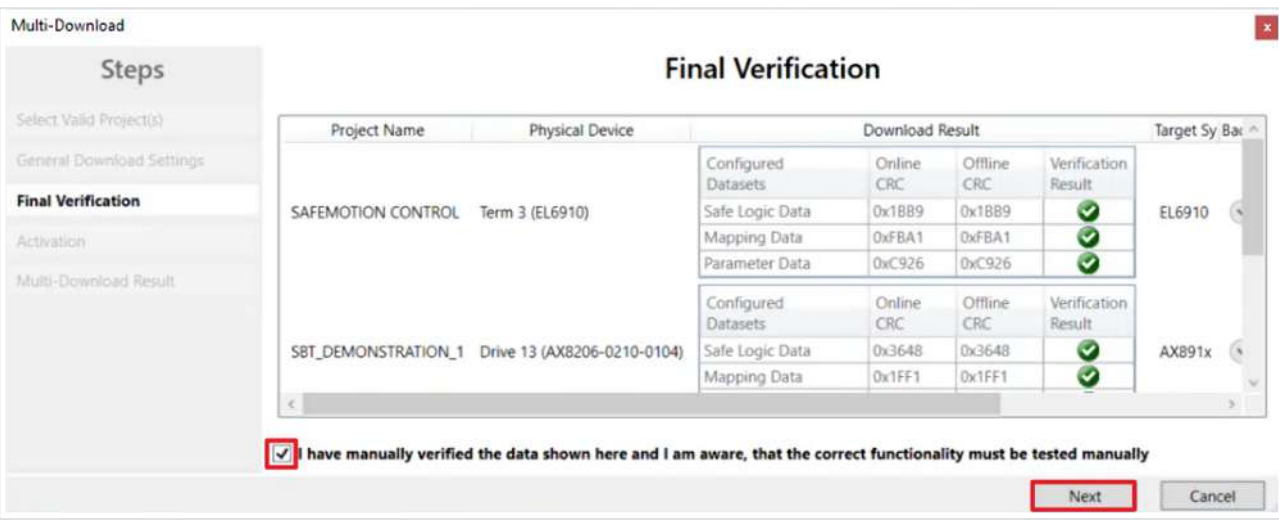

- 7. In dem Fenster "Final Verification" die CRCs überprüfen
- 8. Bei Übereinstimmung der CRCs den Kasten anklicken, um die Überprüfung zu bestätigen
- 9. Fenster mit "Next" bestätigen

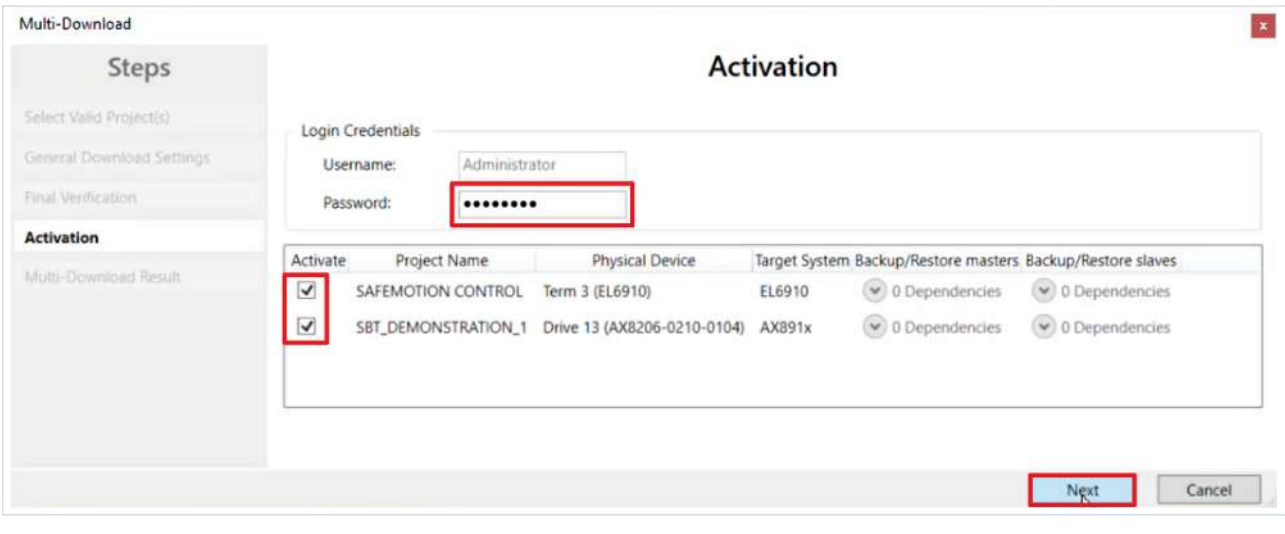

Das Fenster "Activation" öffnet sich, in welchem Sie die Safety-Projekte freischalten.

- 10. Default-Passwort eingeben
- 11. Überprüfen, ob die gewünschten Safety-Projekte ausgewählt sind
- 12. Auswahl mit "Next" bestätigen

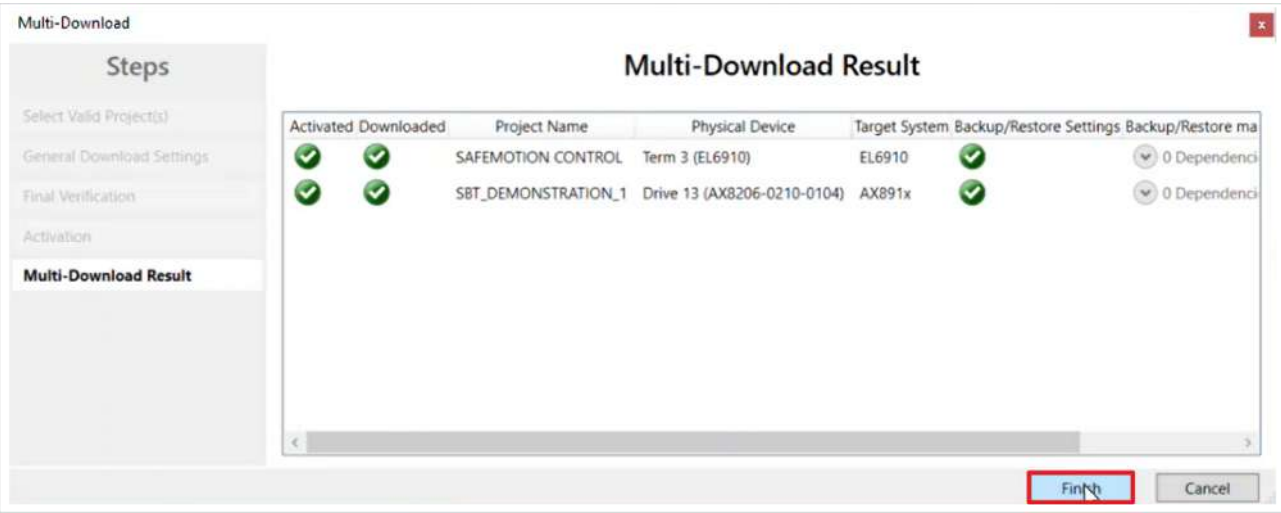

13. Das Fenster "Multi-Download Result" mit "Finish" schließen

14. In der Menüleiste "Save all" anklicken, um die Einstellungen zu speichern

Ihre Safety-Projekte sind jetzt heruntergeladen und aktiv.

# <span id="page-21-0"></span>**2.3 SBT ansteuern**

Gehen Sie wie folgt vor, um einen SBT anzusteuern:

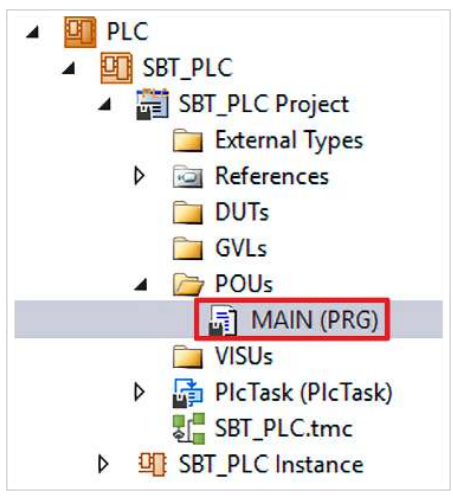

#### 1. Im PLC-Ordner die Datei "MAIN (PRG)" öffnen

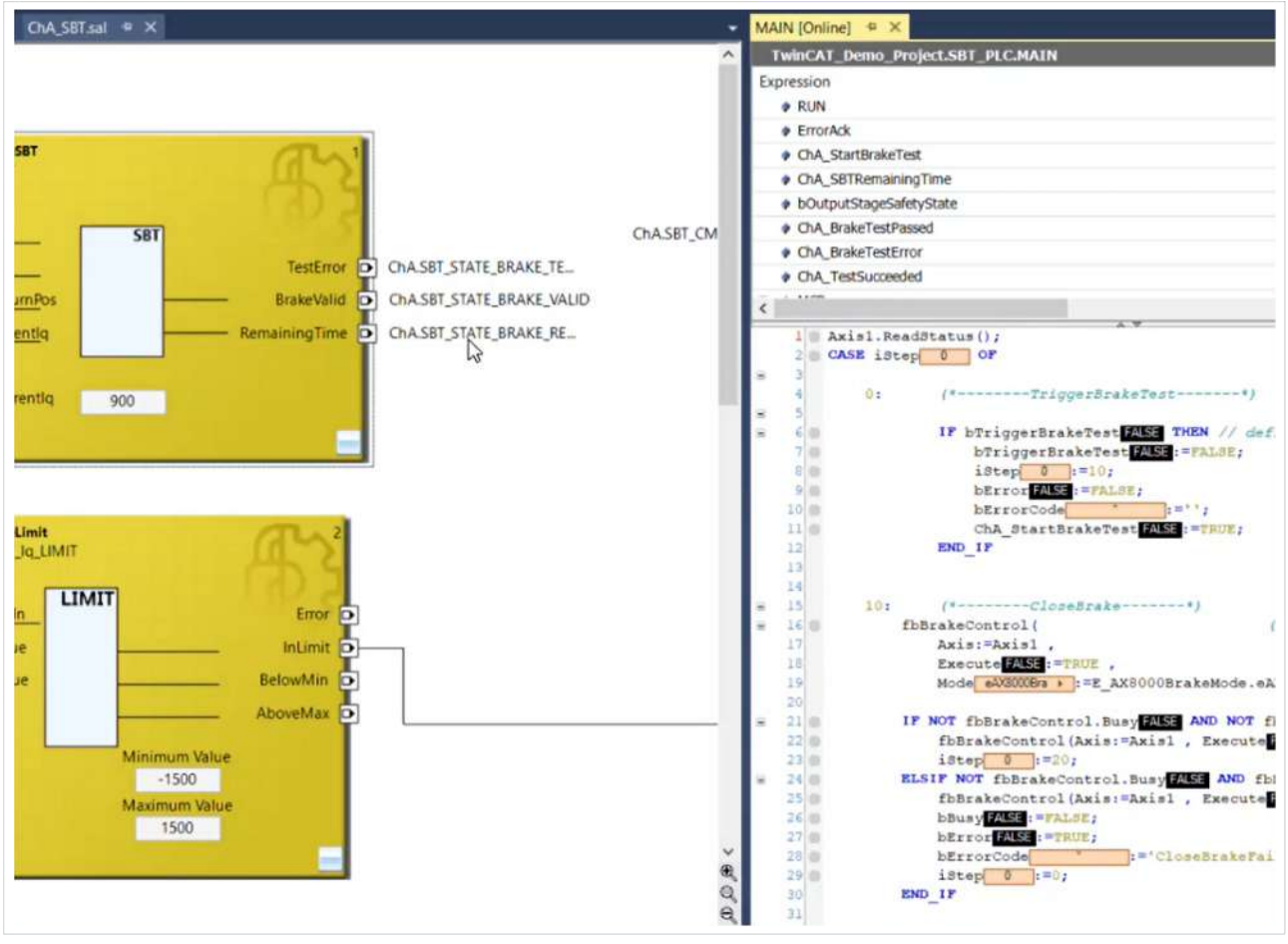

2. Ansicht "MAIN (Online)" rechts neben dem Netzwerk anordnen

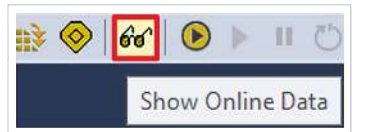

3. In der Menüleiste "Show Online Data" anklicken, um den Online View zu aktivieren

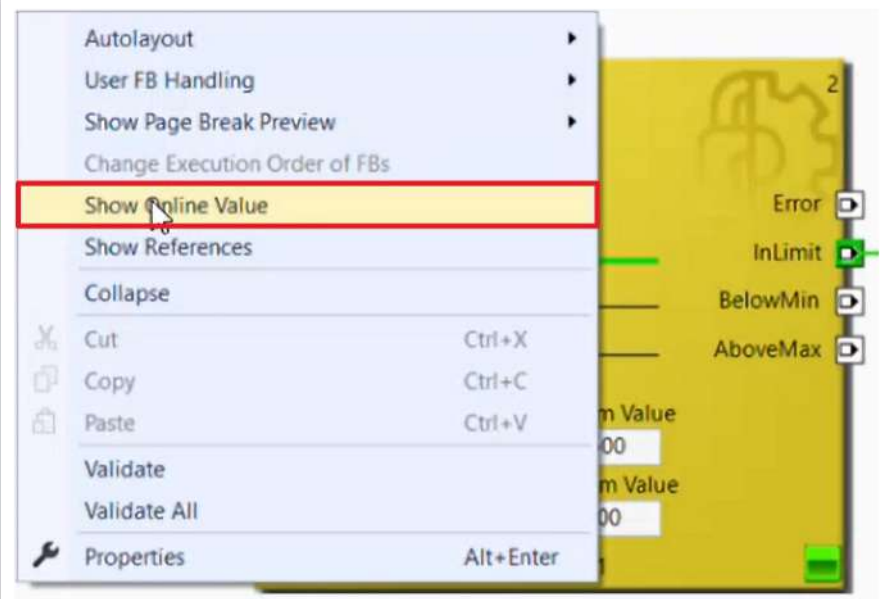

- 4. Rechtsklick in das Netzwerk
- 5. "Show Online Value" anklicken

Sie sehen nun die Analogwerte Ihrer Applikation.

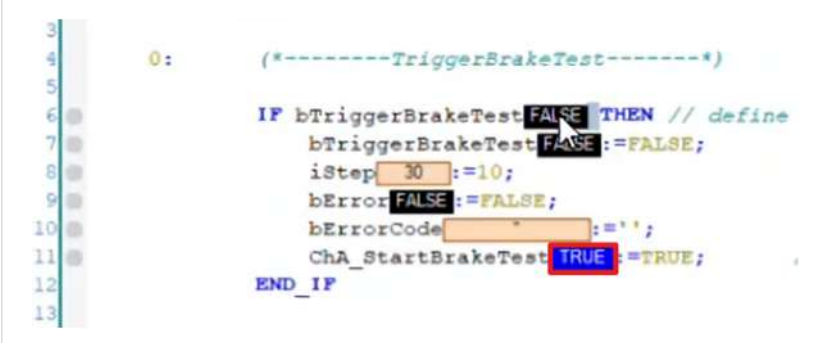

6. Den Wert "bTriggerBrakeTest" auf TRUE setzen, um ein den Bremsentest anzusteuern

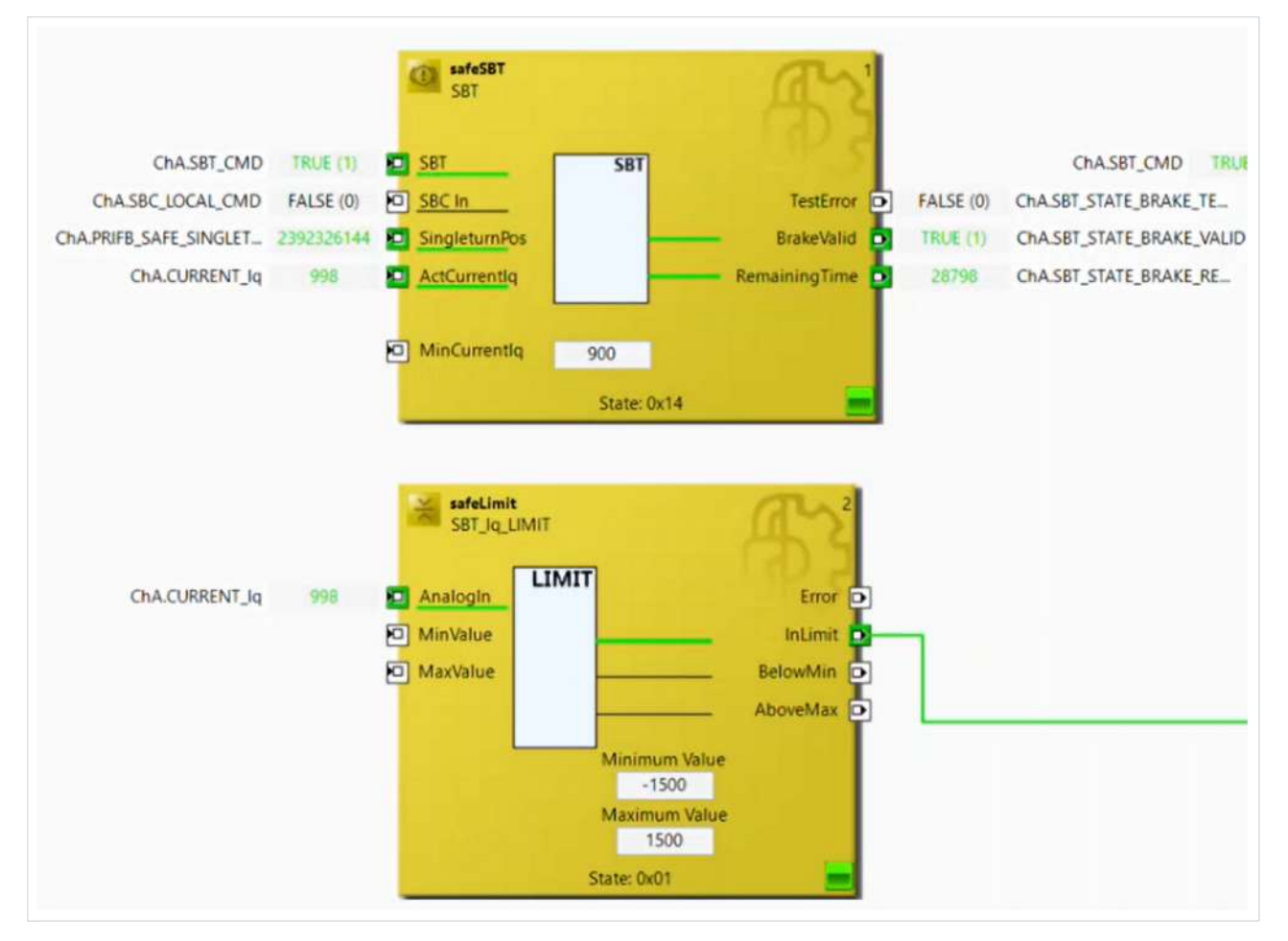

Im Online View sehen Sie jetzt, dass der SBT aktiviert wird. Zudem steigt der drehmomentbildende Strom auf über 900, der entsprechende Ausgang BrakeValid ist auf TRUE gesetzt und die Remaining Time zählt die Zeit zum nächsten SBT herunter.

Der safeLimit FB zeigt keine Fehlermeldung, was einen erfolgreichen SBT zeigt.

# <span id="page-23-0"></span>**2.4 Weiterführende Informationen**

#### **Hilfe bei der Umsetzung**

- Wenden Sie sich für Hilfe bei der Ansteuerung aus der Standard-PLC an den Drive Support.
- Wenden Sie sich für Hilfe bei der Benutzung von SBT an den Safety Support.

#### **Bestimmung des minimalen Torque**

Der minimale Torge für den SBT müssen Sie zunächst in der funktionalen Steuerung bestimmen.

Den Torque in der Safety berechnen Sie mit der folgenden Formel:

 $Torque_{\text{safety}} = Torque_{\text{functional}}$ <sup>\*</sup>  $sqrt(2)$ 

Mehr Informationen: **[www.beckhoff.com/twinsafe/](https://www.beckhoff.com/twinsafe/)**

Beckhoff Automation GmbH & Co. KG Hülshorstweg 20 33415 Verl **Deutschland** Telefon: +49 5246 9630 [info@beckhoff.de](mailto:info@beckhoff.de?subject=SafeMotion%20Wizard) [www.beckhoff.de](https://www.beckhoff.com)

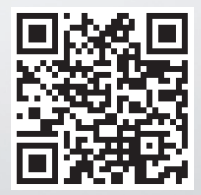